# Консультации

Консцльтанты:

Татьяна Викторовн Машарова,  $\vert$ профессор, ректор инститита развития образования Кировской области, доктор педагогических начк;

Маргарита Витальевна Кузьмина, cmapший преподаватель института развития образования Кировской области, кандидат педагогических наук

# Виртуальная стена или холст для коллективной работы Lino

**Виртуальная стена или холст для** коллективной работы Lino сервис напоминает размещённую в сети доску, на которую можно добавлять стикеры с текстом, графику и видео, файлы различных типов, в том числе запускаемые программы. На стене можно работать индивидуально и коллективно, с помощью компьютера, планшета и даже смартфона. Как создать и для чего удобно применять такую стену?

Интерактивная доска стала неизменным атрибутом многих учебных классов. Размещаем объекты, передвигаем, открываем и закрываем текстовые, графические и видео объекты на доске и многое другое. Попробуем представить, что доска стала намного больше, что доступ к ней неограничен не обязательно подходить к доске, можно открыть доску с любого компьютера, подключённого к сети Интернет, планшета, айфона, смартфона. И не только открыть, но и быть полноправным пользователем: добавлять, перемещать, удалять объекты.

Такую виртуальную доску, холст или стену (аналогично традиционной бумажной стенгазете, но с гораздо большими возможностями) можно создать с использованием различных сетевых сервисов, один из которых Lino. Перейти к этому сервису можно, если сделать в Интернете запрос «Lino». В списке найденных ресурсов открываем ссылку на сайт http://en.linoit.com,

который и открывает нам возможности Lino.

Создадим с использованием этого сервиса полотно, на котором учащиеся смогут разместить свои заметки, стихи, анонсы, идеи, оценочные листы, видеосюжеты, фотографии и другие материалы. В результате мы получим виртуальную газету, журнал, копилку идей, подборку ви-

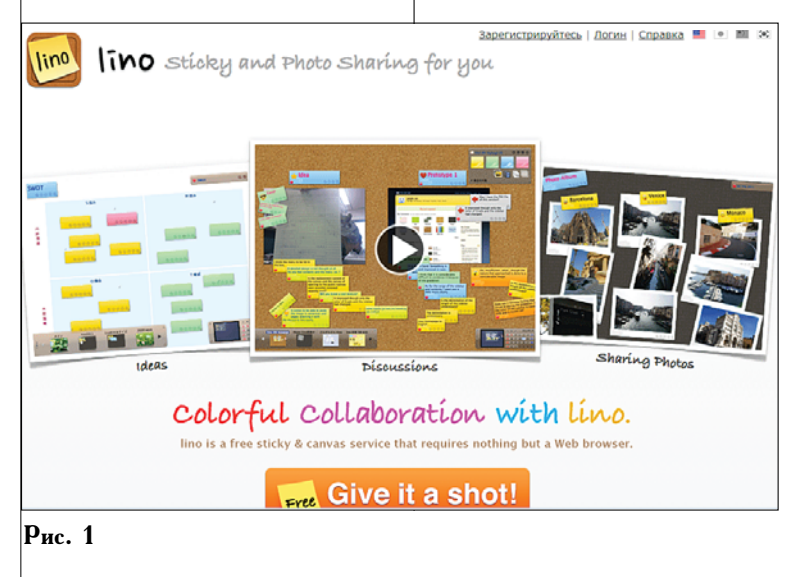

Íàðîäíîå îáðàçîâàíèå 1'2016 115

#### Консультации

деосюжетов или рефлексивную стену. Можно будет настроить разные варианты доступа к стене: полный доступ с возможностью редактирования, доступ для просмотра или сделать стену доступной только для её автора. Для реализации идеи нужен Интернет и устройства, которые помогут создавать и размещать медиаматериалы. Рассмотрим алгоритм по шагам.

#### 1. Регистрация аккаунта **è âõî- â Lino**

С помощью любого браузера делаем запрос Lino. В списке найденных ссылок открываем http://en.linoit.com (см. рис. 1). Далее, «Регистрация» (см. рис. 2) для начала работы или «Логин» (см. рис. 3) для входа. К этим опциям можно перейти в верхнем правом углу окна.

Можно зарегистрироваться, если заполнить поля «Имя пользователя», «Пароль», «Адрес электронной почты», установить отметку в поле «Принимаете наши условия», ввести текст для проверки и нажать «Sign up». Дру-

kuzminamy

MOM DODOTHA BULLONG CORRENT CON US VOCED AND

ť

Вожатые

лагеря

Звездный

Ориентир 2015

a la

Основные

Наши

упражнения

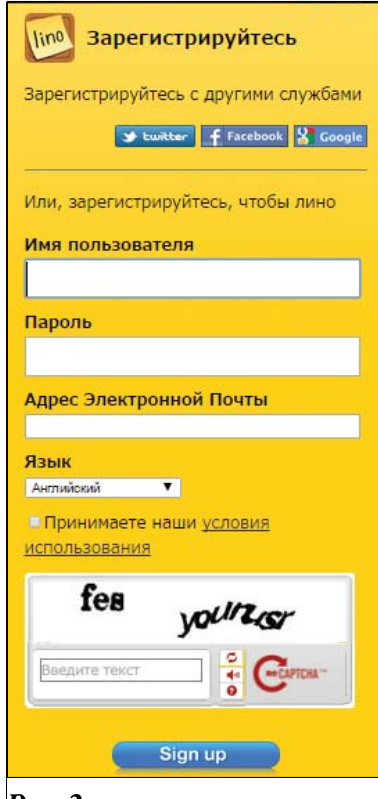

 $\mathbf{p}_{\text{uc}}$  2

гим способом входа может быть регистрация с помощью других служб: Google, Facebook, Twitter.

Мне не все

равно

Создайте

Полробнее»

Задачи

Последние

Сегодня Сб, 21 Ноя ...<br>Нет задачи

завтра Вс, 22 Ноября Нет залачи

• Создайте новый холст

₫ http://kirovipk.ru/n... —<br>«Программа Фестиваля

Давайте создадим группу и<br>поделиться полотна и<br>липучки с друзьями.

Создать новую группу»

Мои Группы

Подробнее

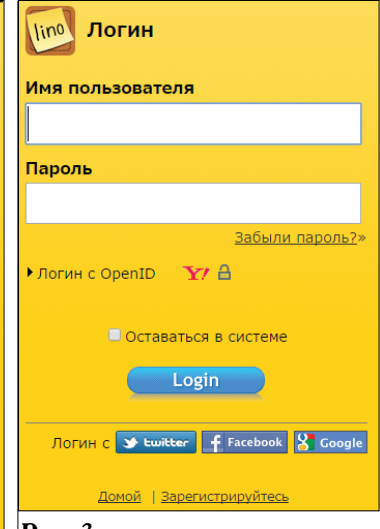

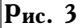

Аналогично, для зарегистрированных пользователей или пользователей, которые используются указанными службами, вход на сайт возможен двумя способами.

## **2. Создание стены,** полотна или холста В открывшемся окне будут видны вкладки «Моя страница», «Мои холсты», «Мои группы», «Избранное», «Задачи», «Корзина» (см. рис. 4).

В открывшейся вкладке «Мои полотна» будет видно полотно «Основные» (на этом полотне вы увидите шаги инструкции по работе в Lino) и предложение «Создайте новый холст». Создаём новый холст, пишем название холста. Выбираем фон из предложенных или загружаем своё изображение (см. рис. 5).

Доступ к стене возможен:

- для личного использования;
- для пользователей, которые

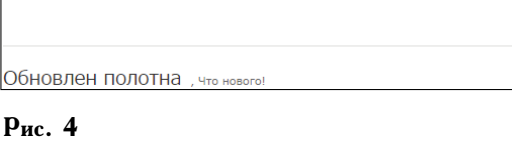

Моя Страница | Мои Холсты | Мои Группы | Избранное | Задачи | Мусор

**ВДЦ 2015** 

Роботы на

службе

человеку

**Курсы в школе** Видео Курсы

сентябрь 2015

Телеканал "БУМ-ТВ"

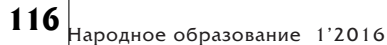

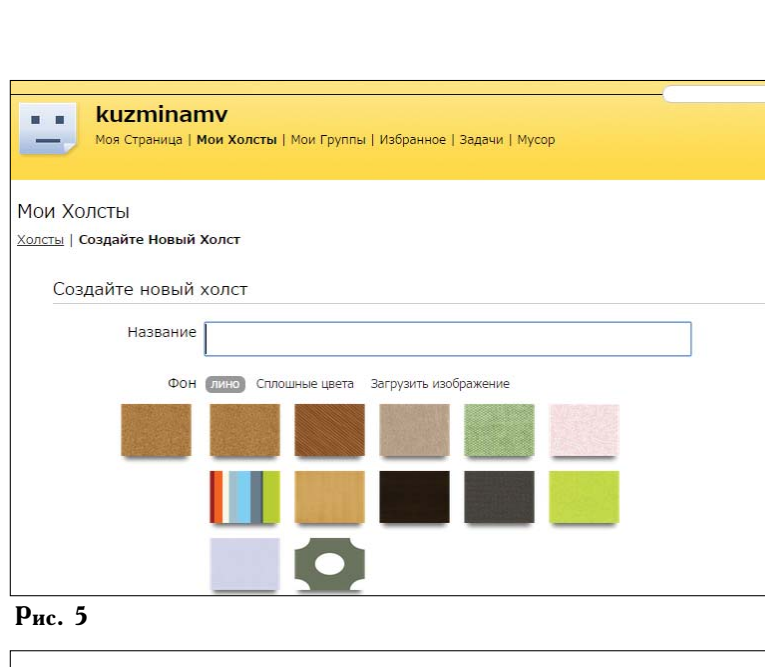

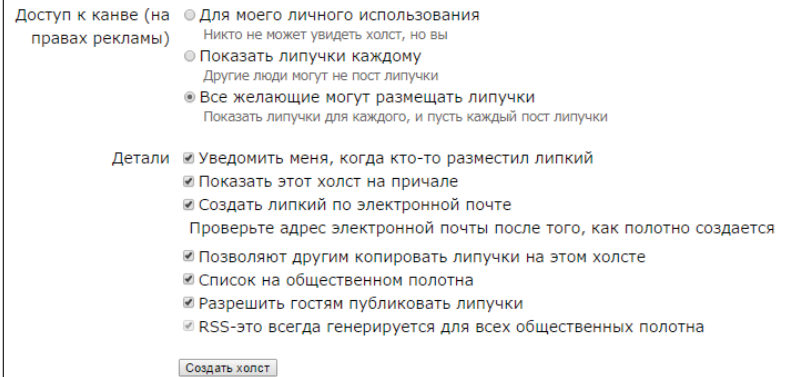

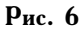

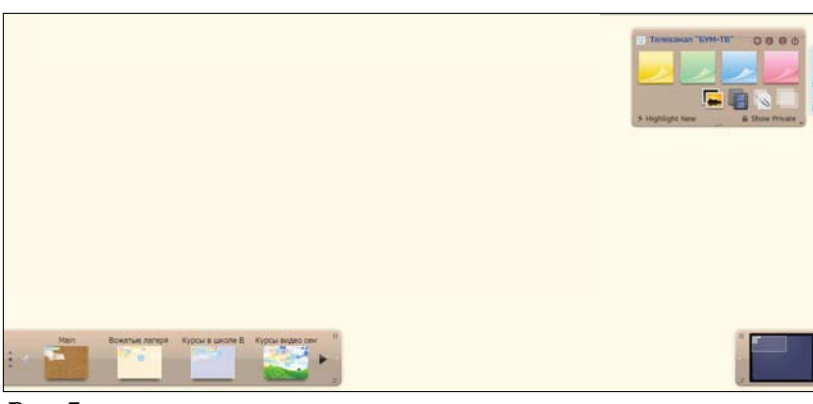

## **Рис. 7**

могут видеть холст по ссылке, но не могут на нём размещать свои материалы;

• для пользователей, которым

будет предоставлена ссылка для размещения на холсте любых своих материалов. На рисунке 6 приведён

## консультации

скриншот страницы окна программы (перевод страницы выполнен автоматически).

## 3. Размещение материалов **на стене**

Для размещения материалов на стене или холсте воспользуйтесь предложенными меню (в верхней правой части окна) вариантами объектов (см. рис. 7). В нижней левой части окна вы увидите другие ваши стены, размещённые в личном кабинете, к которым вы можете легко перейти.

Вы можете «вешать» на стену стикеры с текстом (см. рис. 8), на которых можно не только писать текст, выбирая его цвет и размер, но и добавлять иконку, календарь, тэги. Цвет стикера можно выбирать любой из предложенных в открывшемся меню стикера (см. рис. 9).

На холст можно добавлять рисунки или картинки, выбрав их из файлов на компьютере и установив размер (маленький, средний или большой) (см. рис. 10).

Если к рисунку нужно добавить текст, то выбираем тип «Frame» и пишем текст, который будет под рисунком (см. рис. 11).

Для добавления на холст видео его предварительно необходимо найти в Интернете на YouTube, Vimeo или Ustream и скопировать ссылку, которую нужно добавить в строку окна (см. рис. 12).

На холст можно добавлять файлы, в том числе исполня-

#### Консультации

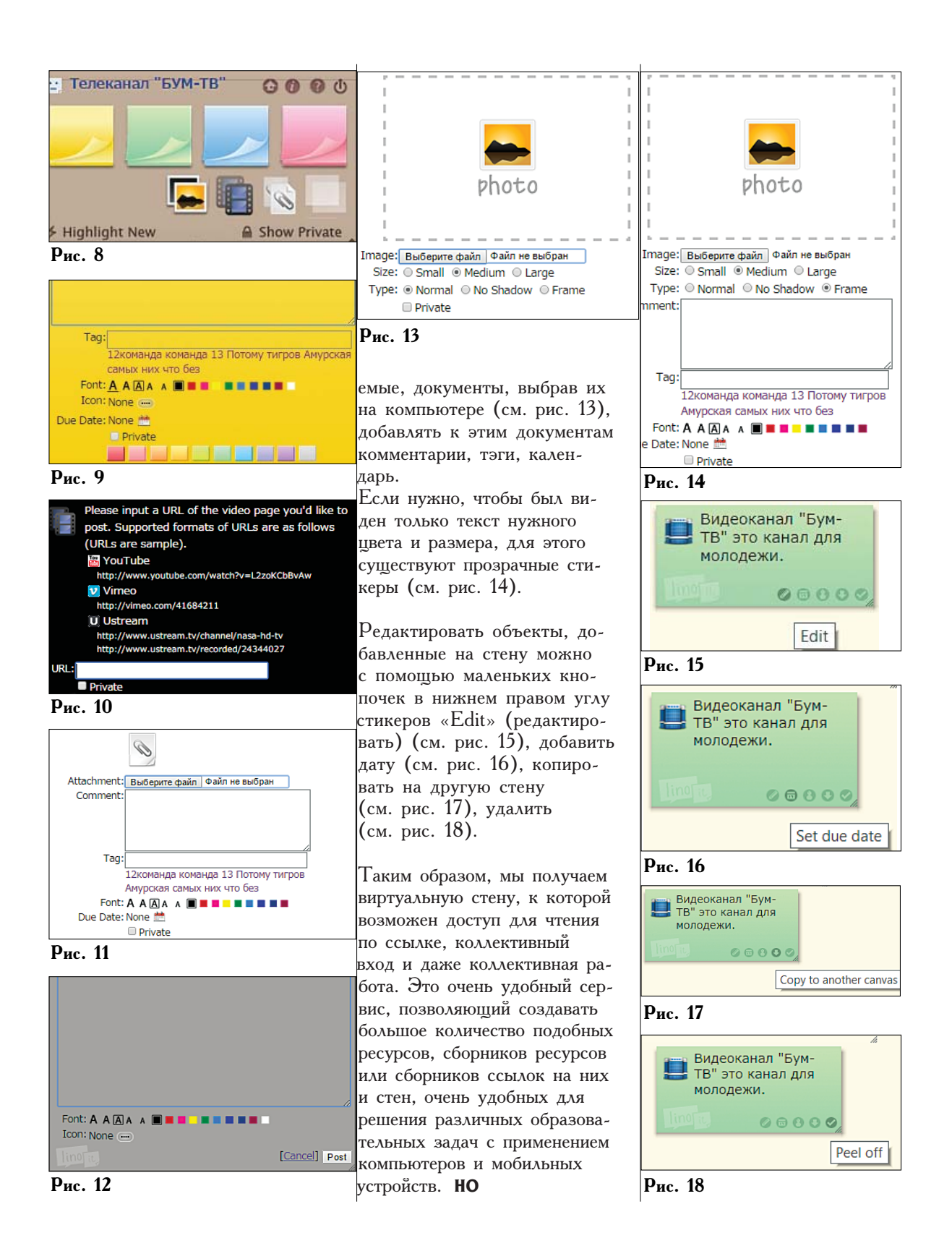